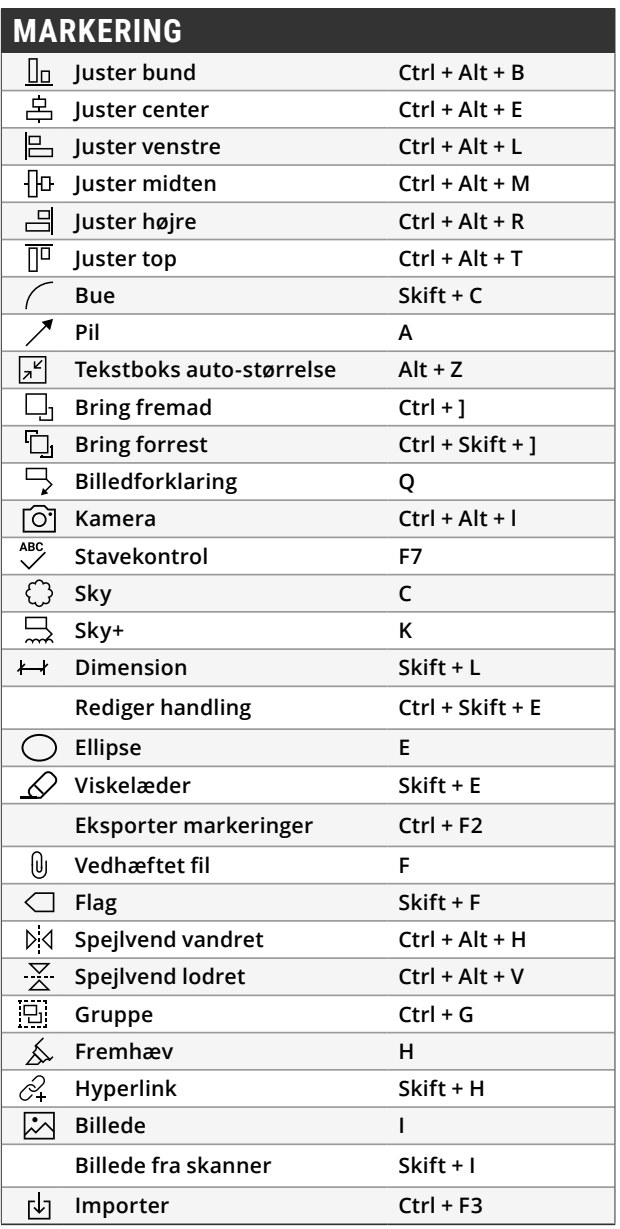

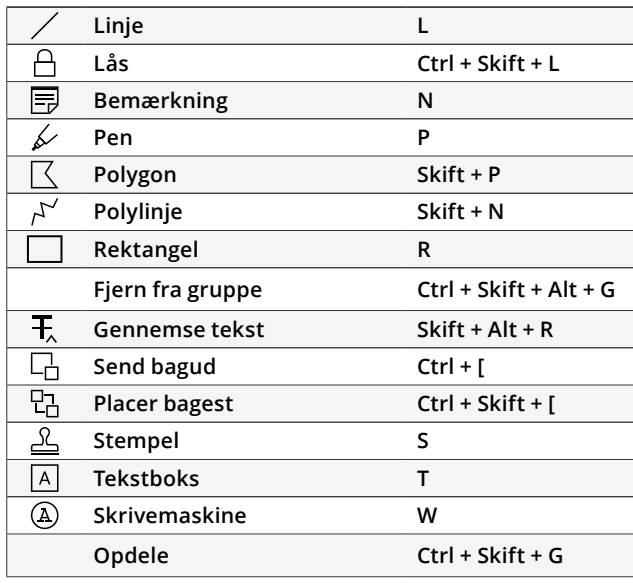

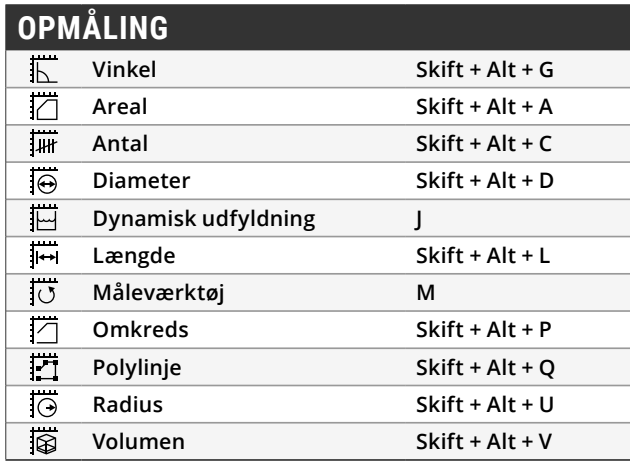

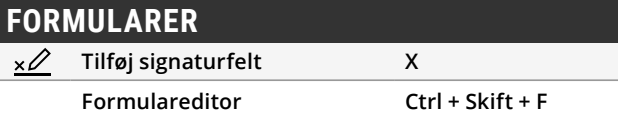

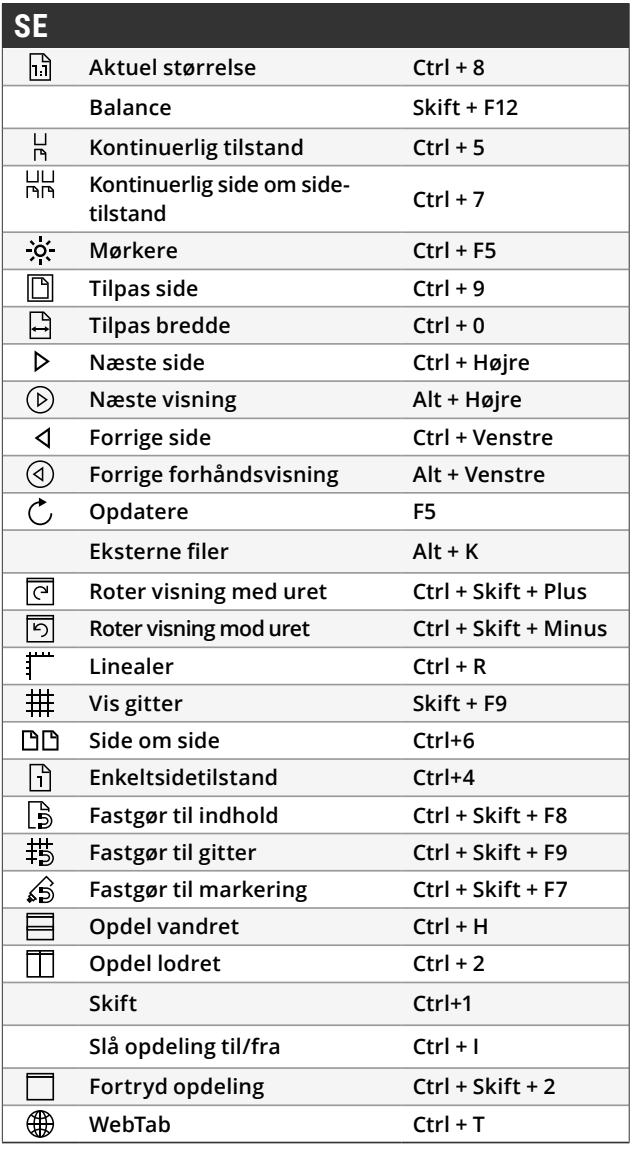

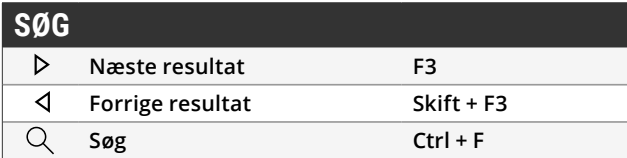

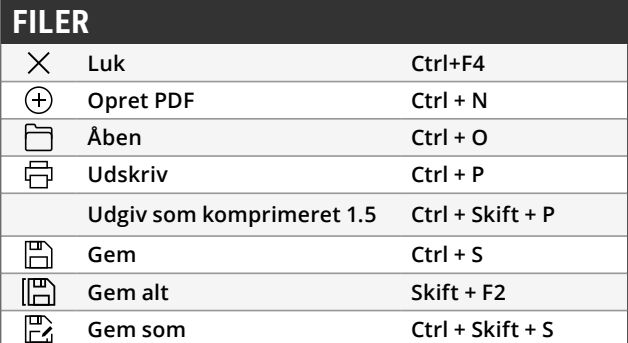

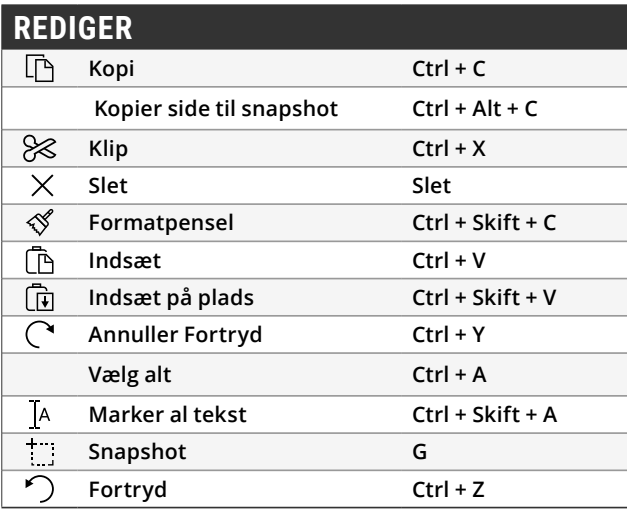

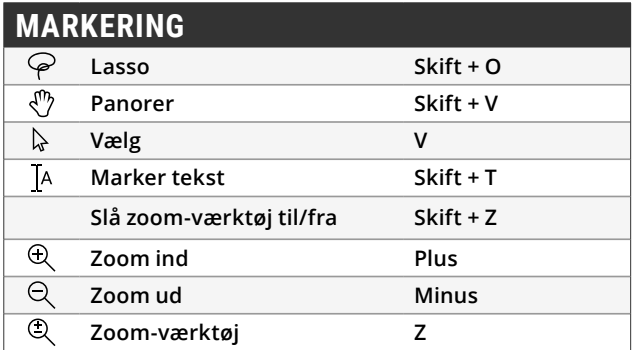

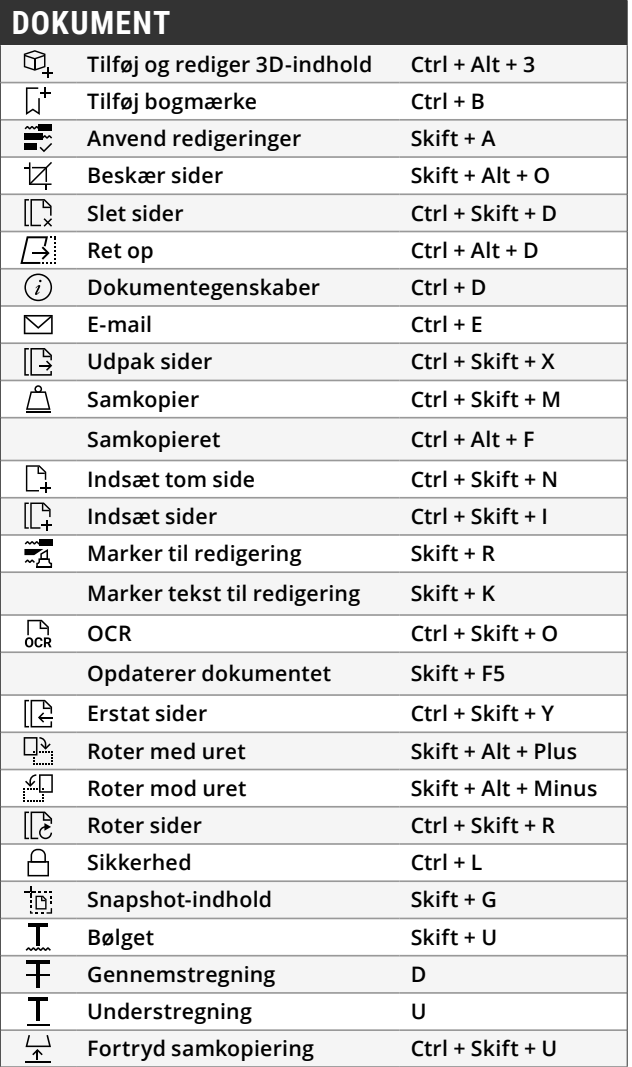

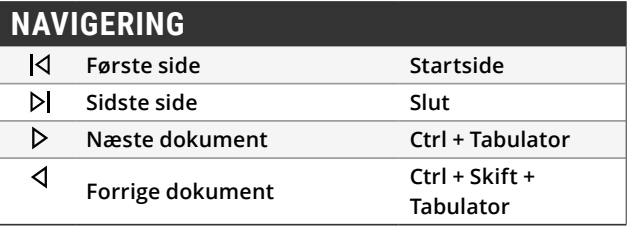

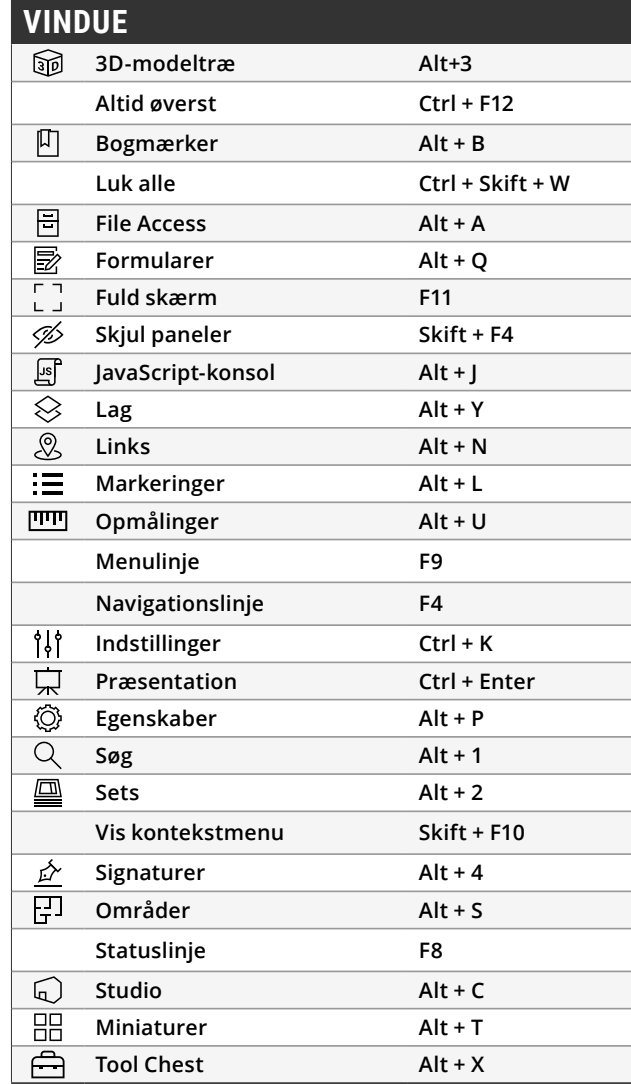

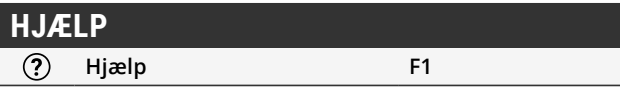

Tastaturgenveje i Revu kan nu defineres af brugeren. Det betyder, at du kan ændre eksisterende Revu-genveje, så de matcher lignende funktioner i programmer, som du allerede bruger, eller du kan tilføje nye genveje og oprette din egen liste med ofte anvendte kommandoer. Nye genveje, der kan brugerdefineres, omfatter batchværktøjer, skitseværktøjer, klip indhold, slet indhold og mange flere.

### **Sådan opretter du brugerdefinerede tastaturgenveje**

Vælg **Revu** på menulinjen, og klik på Tastaturgenveje. I vinduet Tastaturgenveje skal du vælge det værktøj eller den kommando, som du vil oprette en genvej for, indtaste genvejen i feltet Genvej og klikke på **Tilføj**. Hvis du vil bruge en genvej, der allerede er tildelt et andet værktøj, skal du klikke på **Gentildel**.

Alle genveje, der er angivet i Revus menusystem, opdateres automatisk, når en ny genvej bliver tildelt, så de er nemmere at finde og huske.

# **Midterste knap (hjul)**

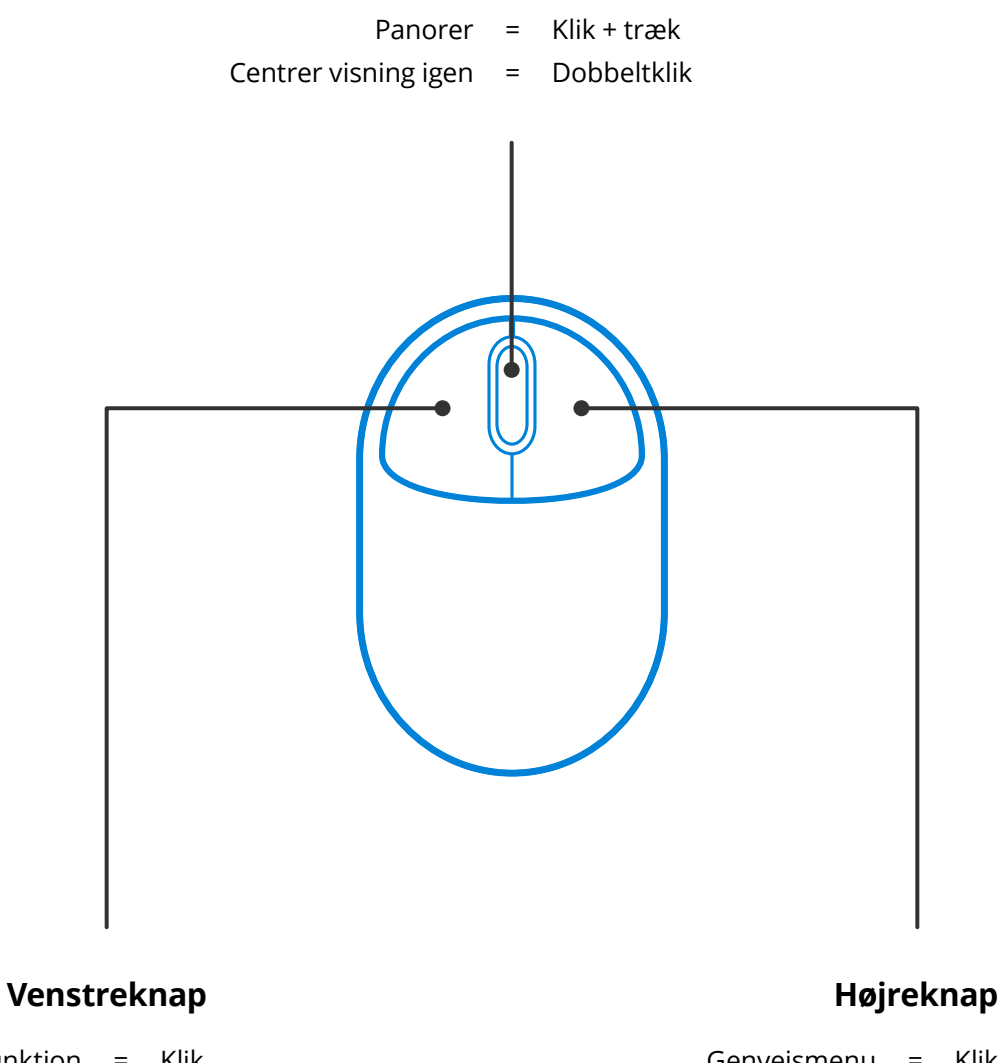

Værktøjsfunktion = Klik

Panorer =  $Klik +$ 

mellemrumstast Vælg flere = Skift + klik + træk

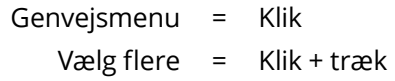

## **Midterste knap (hjul)**

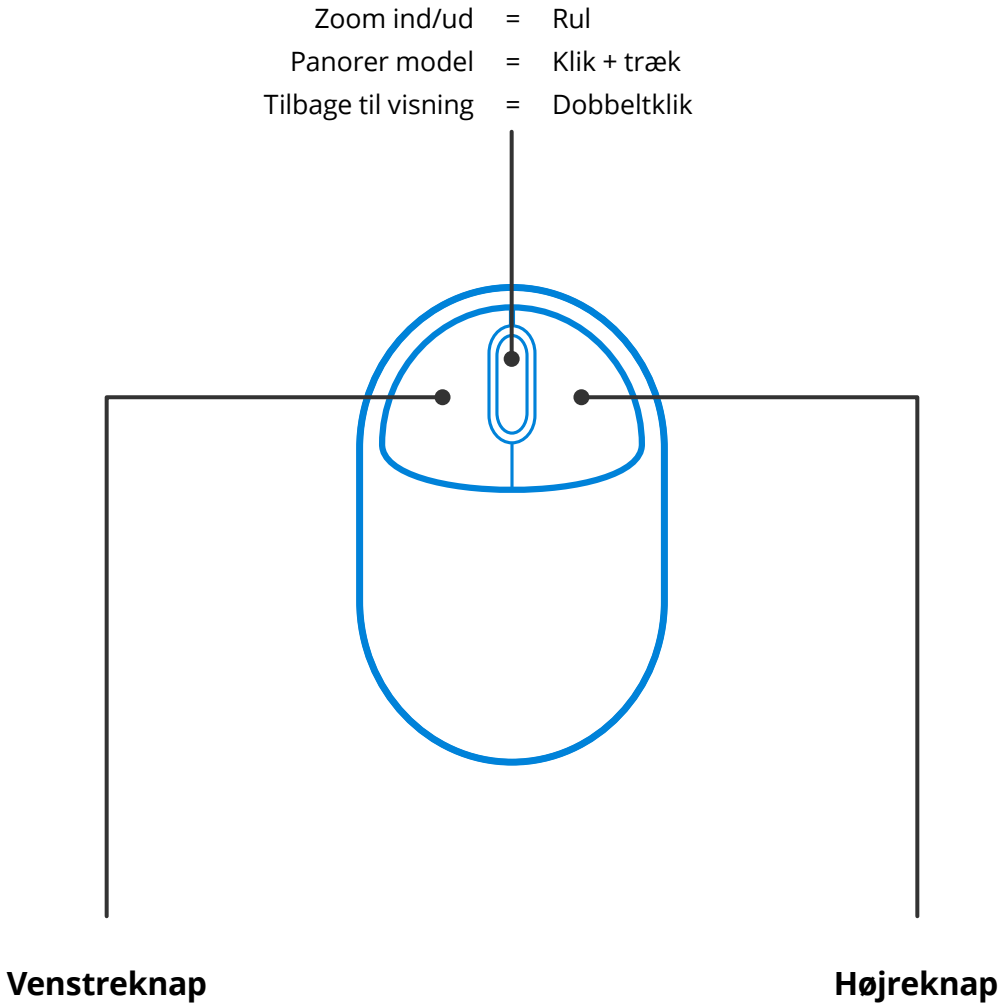

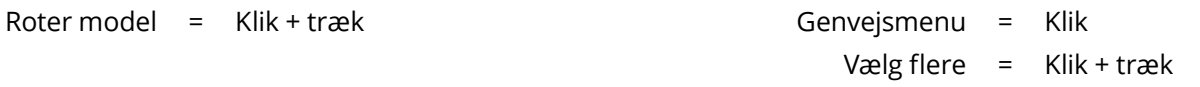

# ÆNDRINGSTASTER

Tasterne Alt, Skift og Ctrl er ikke begrænset til genvejstaster. De kan også ændre den måde, som din mus fungerer med Revu på, og det kan virkelig spare dig tid. Her er nogle eksempler:

### **Generelt**

Hold **Ctrl** nede for at skifte musehjulets funktion mellem zoom og panorering.

Hold **mellemrumstasten** nede for at panorere i dokumentet uden at fravælge den annotation, som du opretter eller redigerer. Slip **mellemrumstasten** for at vende tilbage til annotationen.

#### **Roter annotationer**

Annotationer drejer med 15-graders trin, når man roterer dem ved hjælp af det øverste kontrolpunkt. Hold **Skiftnede**, når du roterer en annotation, for i stedet at gøre det muligt at rotere med 1 grad ad gangen.

### **Flyt billedtekster for opmålinger**

Hold **Skift** nede, og klik på billedteksten for en **Opmålingsannotation** for at flytte billedteksten separat fra annotationen.

#### **Kopiér annotationer**

**Ctrl**+**Skift**+**klik** på en annotation for at kopiere den og flytte kopien i en lige linje.

#### **Tegn lige linjer**

Hold Skift nede, mens du bruger annotationerne Linje∕, Pil <sup>,∤</sup>, Polylinje <sup>,</sup> Polygo △ neller Opmåling **IIII**, for at tegne en lige vandret eller lodret linje eller en linje med 45-graders hældning .

Hold Skift nede, mens du bruger værktøjerne Pen  $\mathcal{L}$ eller Fremhæv  $\mathcal{L}$ , for at tegne lige linjer vandret eller lodret.

Vi du gerne vide mere? Du kan se den komplette [Liste over ændringstaster på Bluebeams supportside.](https://globalsupport.bluebeam.com/dk/articles/modifier-keys-list-2019/)

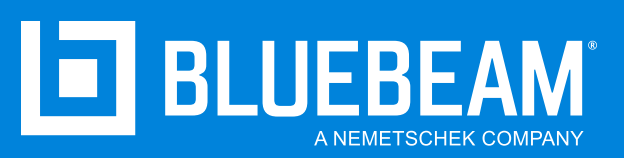

**www.bluebeam.dk**